# Pluto Update Kurzanleitungen

erstellt im Januar 2024 von Rolf – DJ7TH

### 1. Pluto Parameter eingeben mit PuTTY

Download und Installieren von PuTTY:

https://www.chiark.greenend.org.uk/~sgtatham/putty/latest.html

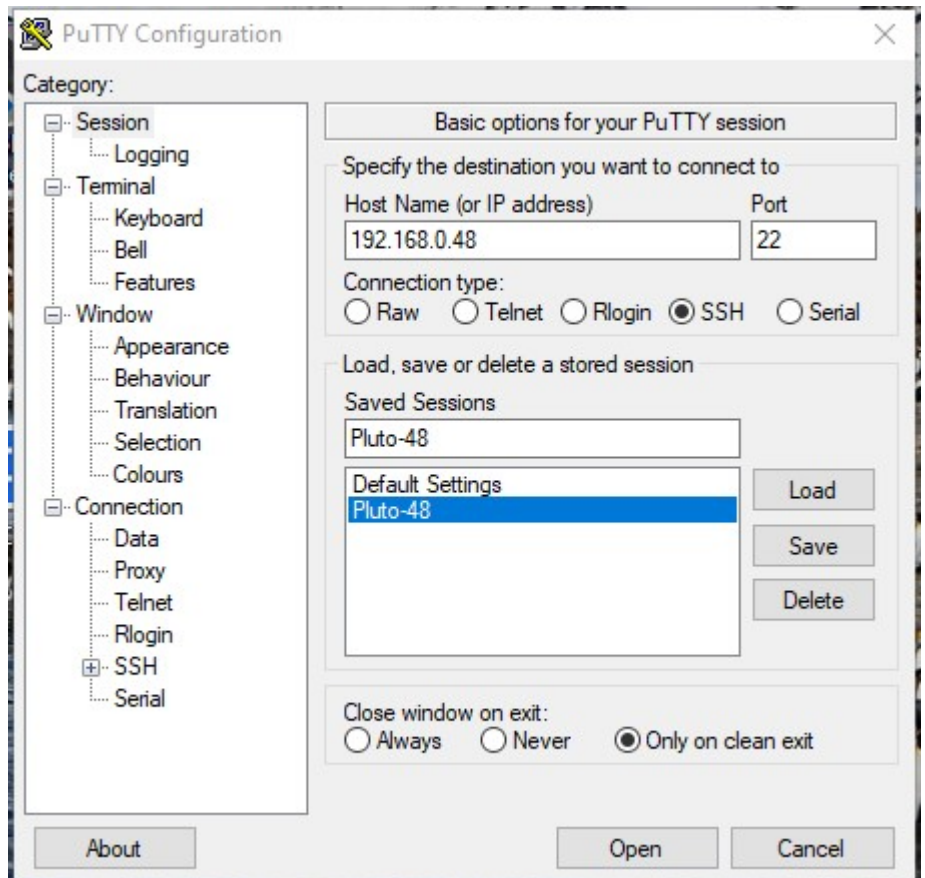

Putty starten und falls angezeigt "PuTTY Security Alert" mit ja bestätigen. Connection mit "SSH" auswählen, in "Host Name" IP vom Pluto eingeben, in "Saved Sessions" Pluto bezeichnen und für die nächste Session abspeichern mit "Save", dann Verbindung zum Pluto starten mit "Open"

Hier weitere Infos: https://hf5l.pl/en/adalm-pluto-revision-d/

https://wiki.amsat-dl.org/doku.php?id=de:tricks:pluto\_extclk

#### Parameter vom Pluto eingeben/ändern mit folgenden Linux-Befehlen

login: root password: analog (Standard)

Grundeinstellungen für Pluto Rev.A-D: fw\_setenv attr\_name compatible fw\_setenv attr\_val ad9364 fw\_setenv maxcpus fw\_setenv mode 2r2t (Rev C/D)

optional: Gateway IP (IP vom Router z.B. FritzBox): fw\_setenv gateway\_eth 192.168.xxx.xxx

Anzahl CPU checken: cat /proc/cpuinfo

Aktivieren der externen CLK\_IN (hier 50MHz): fw\_setenv refclk\_source external fw\_setenv ad936x\_ext\_refclk\_override "<50000000>"

Korrektur der Clock, falls erforderlich: fw\_setenv xo\_correction 49999950 +/- 1Hz = ca. +/- 50Hz on 2.4GHz

Reset der Korrektur: fw\_setenv xo\_correction

Zurück zur internen Clock: fw\_setenv refclk\_source internal

Anzeige von Environment Variablen:

#### fw\_printenv

Entfernen von patch.zip, falls erforderlich rm -f /mnt/jffs2/patch\*

Pluto Neustart mit: Reboot

Pluto Reset und Neustart, nach erfolgten Änderungen erforderlich: pluto\_reboot reset

Die Datei "config.txt" findet man im Ordner "/mnt/jffs2/etc". Sie lässt sich öffnen, editieren und ergänzen mit: cd /mnt/jffs2/etc nano config.txt Beenden mit: Strg X PuTTy verlassen mit: exit

## 2. Pluto per Ethernet updaten

Software WinSCP installieren: https://winscp.net/eng/download.php

WinSCP starten und im Anmeldefenster Daten von Pluto eingeben.

Beachten: Übertragungsprotokoll muss "SCP" sein.

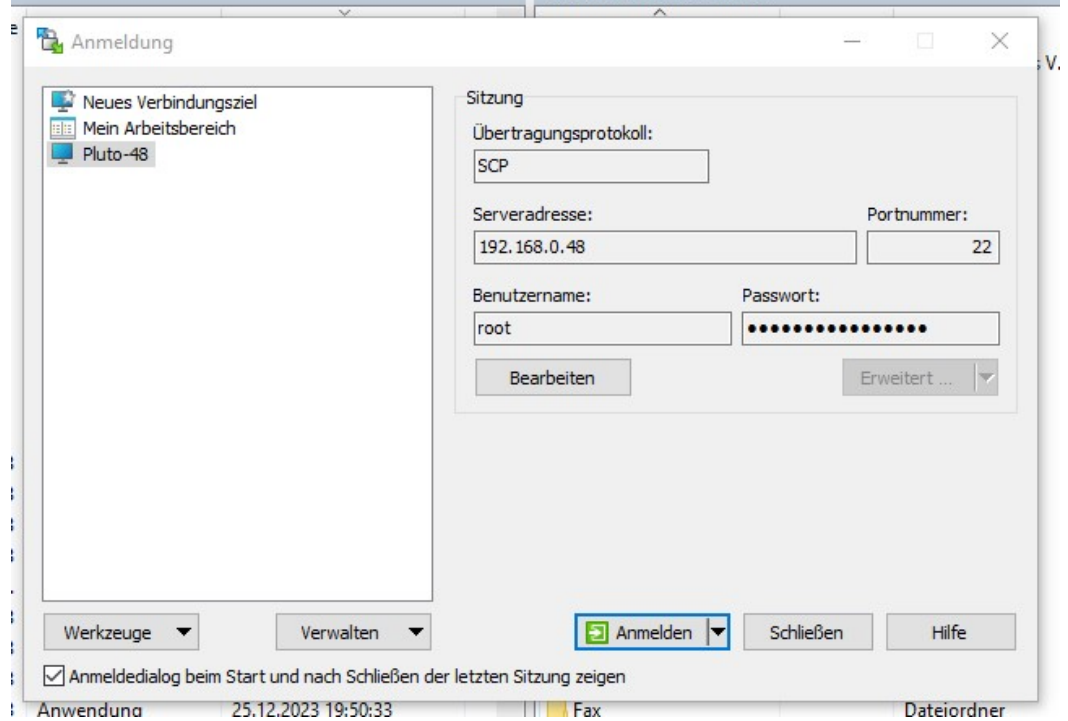

Pluto einschalten, Anmelden und Fenster "WARNUNG - PO...." Aktualisieren

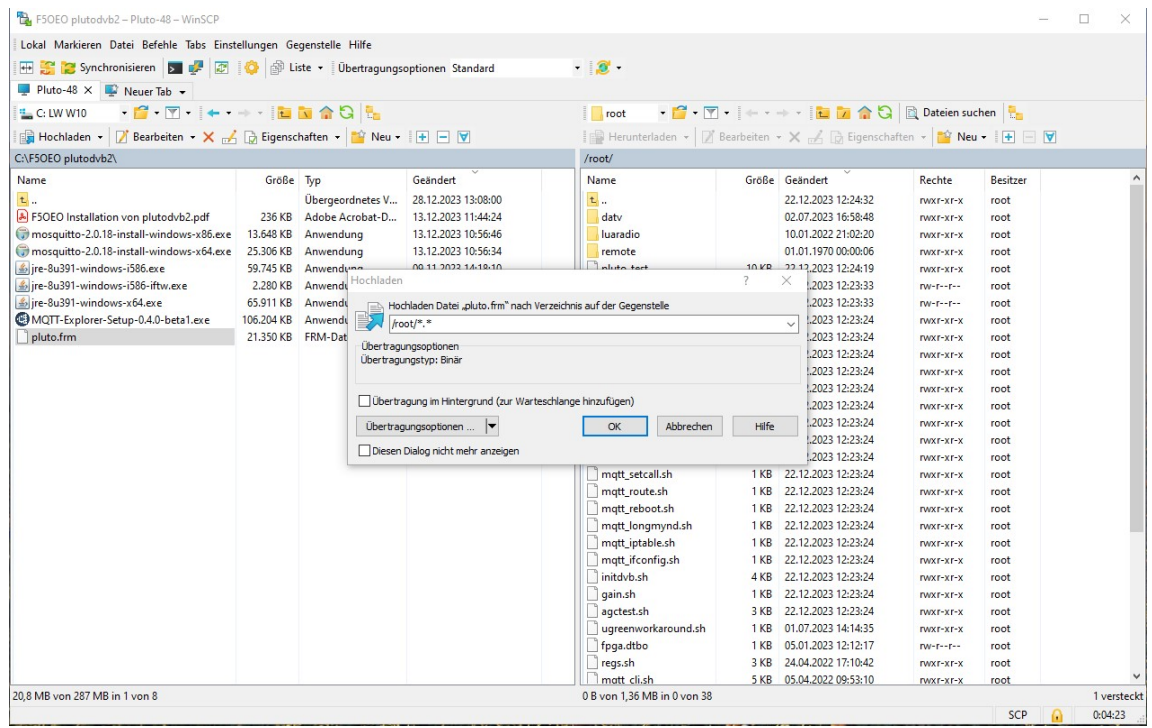

vom linken PC-Fenster "pluto.frm" in das rechte Pluto-Fenster in Ordner /root kopieren durch "Hochladen". WinSCP schliessen.

PuTTY mit der IP vom Pluto starten:

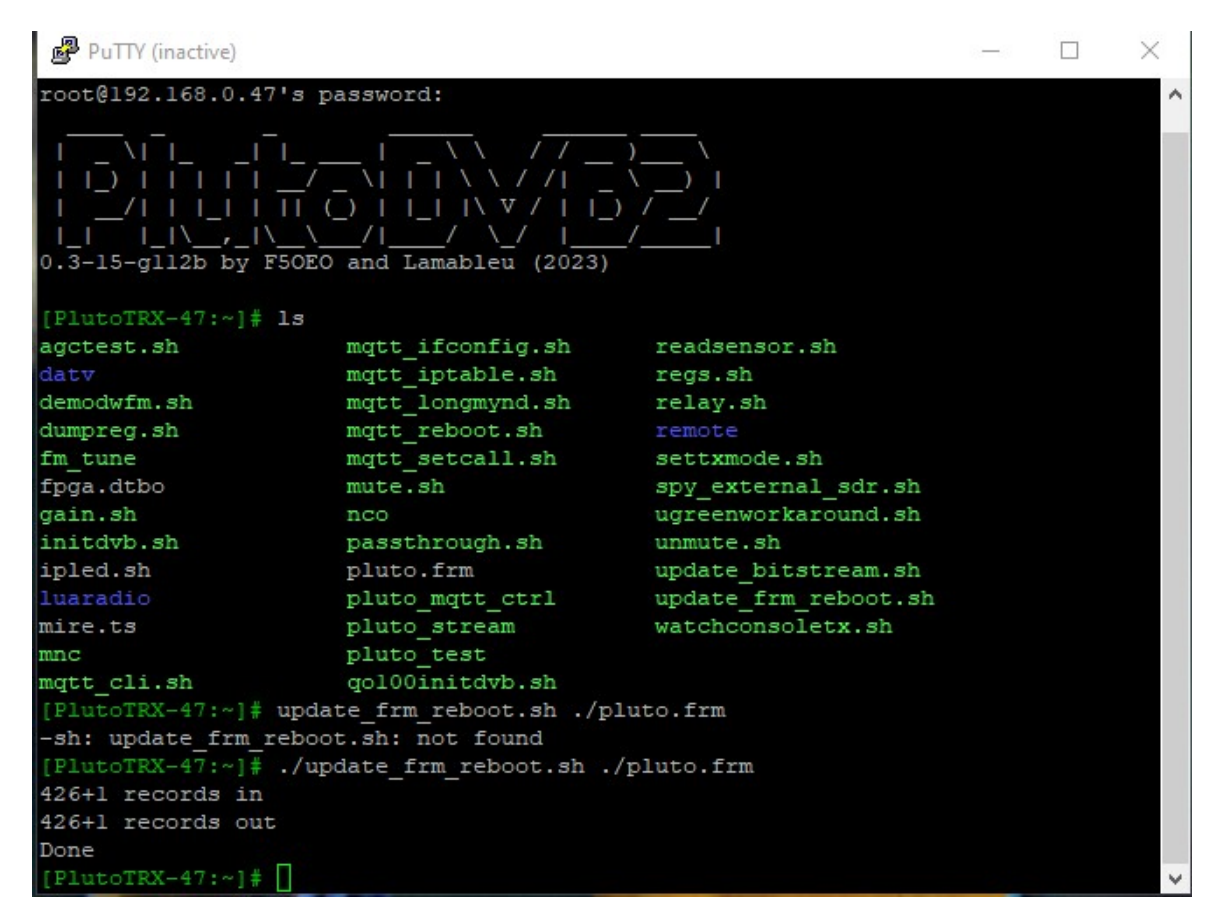

Mit "Is" den Inhalt vom Ordner "root" anzeigen. Dort muss jetzt die kopierte Datei "pluto.frm" zu finden sein. Das Update starten mit:

./update\_frm\_reboot.sh ./pluto.frm

Nach dem Updaten zur Kontrolle wieder per PuTTy anzeigen:

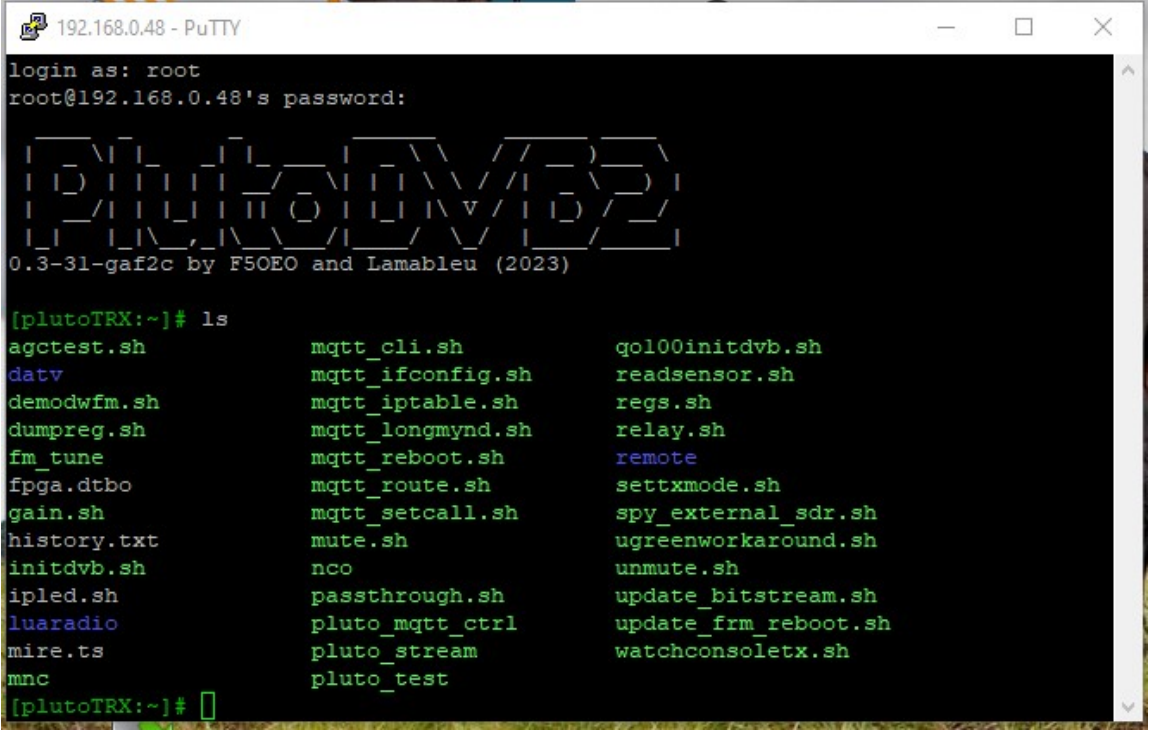

Datei "pluto.frm" ist verschwunden und unter PlutoDVB2 steht jetzt die Bezeichnung der neuen Firmware, hier "0.3-31-....." Beenden mit "exit".